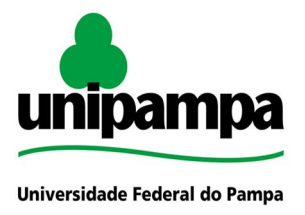

Pró-Reitoria de Graduação (PROGRAD)

# **Base de Conhecimento**

#### **BASE DE CONHECIMENTO**

COLAÇÃO DE GRAU (DIPLOMAÇÃO)

#### **QUE ATIVIDADE É?**

A **Colação de Grau** é ato formal e solene da Universidade, mediante o qual há outorga do título ao formando, pessoalmente ou mediante procuração com fé pública. Está em condições de obter o Diploma em Cursos de Graduação da UNIPAMPA o discente que, até o final de cada período letivo, obedecidos os prazos do Calendário Acadêmico, cumprir as exigências curriculares previstas para conclusão do respectivo curso e as demais exigências legais. Para se diplomar, o discente, além de atender às exigências curriculares, deve estar em dia com a Justiça Eleitoral e, no caso do discente de sexo masculino, também com o Serviço Militar.

## **ORIENTAÇÕES GERAIS**

Ver Guia de Processos [Acadêmicos](https://sites.unipampa.edu.br/prograd/guia-processos-academicos/pac-colacao-de-grau/)

#### **QUEM FAZ?**

- I. Secretaria Acadêmica
- II. Coordenação de Curso
- III. Biblioteca do campus
- IV. Divisão de Documentação Acadêmica/PROGRAD
- V. Secretaria da Colação de Grau

### **COMO SE FAZ? POSSUI FLUXO JÁ MAPEADO?**

SECRETARIA ACADÊMICA (criar um processo para cada curso que terá colação de grau no semestre)

**Iniciar Processo**

**Tipo de Processo:** clicar no ícone sinal de mais  $\bullet$ Pesquisar por %RROGRAD. Colação de Grau+. selecionar; Após, preencher os campos:

**Protocolo**: Selecionar: **Automático**; **Tipo de Processo**: PROGRAD – Colação de Grau; **Especificação**: Colação de Grau 2019/1 – Curso (nome) – Campus (nome); **Classificação por assunto**: 124 – Colação de Grau.Formatura; **Interessados**: Secretaria Acadêmica; Coordenação do Curso; **Nível de Acesso**: restrito; **Hipótese Legal**: Informação Pessoal (Art. 31 da Lei Nº 12.527/2011); **Salvar** No processo criado, incluir um novo documento escolhendo: **Incluir Documento, ícone folha em branco Tipo de Documento**, clicar no ícone sinal de mais **Procurar por %**fício+ **Preencher Texto Inicial:** Nenhum **Descrição:** Solicitação de aptos a colar grau – Nome do curso **Interessados:** Secretaria Acadêmica do campus e DDA **Destinatários:** Unidade do curso Ex: Curso de Agronegócio (CA) **Classificação por Assunto:** 124 – Colação de Grau.Formatura **Nivel de Acesso:** Restrito

Preencher o ofício solicitando os pareceres de Aptos a colar grau e da situação regular no ENADE para a Coordenação de Curso e Confirmar dados;

Assinar: Clicar em (assinar documento), utilizar a senha de acesso ao GURI e clicar em assinar;

**Clicar em Enviar Processo**  Selecionar o curso

COORDENAÇÃO DE CURSO No processo criado, incluir os pareceres, conforme abaixo:

**Incluir Documento, ícone folha em branco**

**Tipo de Documento**, clicar no ícone sinal de mais **Procurar por <sup>%</sup>ROGRAD**. Parecer de aptos a colar grau (formulário)+ **Preencher** o formulário e Confirmar dados;

Assinar: Clicar em (assinar documento), utilizar a senha de acesso ao GURI e clicar em assinar;

**Incluir Documento, ícone folha em branco Tipo de Documento**, clicar no ícone sinal de mais **Procurar por <sup>%</sup>ROGRAD**. Situação no ENADE (formulário)+ **Preencher** o formulário e Confirmar dados;

Assinar: Clicar em (assinar documento), utilizar a senha de acesso ao GURI e clicar em assinar;

# **Clicar em Enviar Processo**

Selecionar a Secretaria Acadêmica do campus e a Biblioteca do campus

#### BIBLIOTECA DO CAMPUS

Após conferência, incluir as declarações de Inexistência de Débitos SISBI-UNIPAMPA em um arquivo único em \*.pdf (OPÇÃO 1) ou emitir uma declaração no SEI com a relação de alunos sem débitos (OPÇÃO 2).

#### OPÇÃO 1

**Incluir documento** no ícone folha em branco **Tipo de Documento: %Externo+: Selecionar o tipo de documento:** Declaração **Inserir data do documento:** data atual **Número / Nome na Árvore:** Inexistência de Débitos **Formato** (% ato-digital + para documentos que sempre foram digitais e % digitalizado nesta unidade+para documentos digitalizados) **Informar tipo de Conferência:** Cópia Autenticada Administrativamente (no caso de documento digitalizado) **Remetente:** informar a Unidade **Interessado:** Informar o nome do curso Exemplo: Curso de Agronegócio (CA) **Classificação por assunto:** 124 – COLAÇÃO DE GRAU. FORMATURA **Nível de Acesso:** Restrito **Hipótese Legal:** Informação Pessoal (Art. 31 da Lei Nº 12.527/2011) **Anexar arquivo:** escolher arquivo para *upload* **Confirmar dados** *Repetir este processo para todos os documentos necessários.* **Clicar em Enviar Processo**  Selecionar a Secretaria Acadêmica do campus OPÇÃO 2 **Incluir Documento, ícone folha em branco Tipo de Documento**, clicar no ícone sinal de mais **Procurar por <sup>%</sup>Declaração+ Preencher:**

**Texto Inicial:** Nenhum

**Descrição:** Inexistência de Débitos – Nome do curso

**Interessados:** Secretaria Acadêmica do campus, Curso e DDA

**Destinatários:** Secretaria Acadêmica do campus

**Classificação por Assunto:** 124 – Colação de Grau.Formatura **Nível de Acesso:** Restrito

**Hipótese Legal:** Informação Pessoal (Art. 31 da Lei Nº 12.527/2011)

Preencher a declaração com os alunos aptos a colar grau que não possuem pendências com a biblioteca e Confirmar dados;

Assinar: Clicar em (assinar documento), utilizar a senha de acesso ao GURI e clicar em assinar;

### **Clicar em Enviar Processo**

Selecionar a Secretaria Acadêmica do campus

### SECRETARIA ACADÊMICA

Após conferência da documentação dos alunos aptos a colar grau, incluir um novo documento escolhendo:

## **Incluir Documento, ícone folha em branco**

**Tipo de Documento**, clicar no ícone sinal de mais **Procurar por <sup>%</sup>ROGRAD**. Parecer de regularidade da documentação (formulário)+ **Preencher** o formulário e Confirmar dados;

Assinar: Clicar em (assinar documento), utilizar a senha de acesso ao GURI e clicar em assinar;

Incluir os requerimentos de colação de grau assinados pelos graduandos em um único arquivo \*.pdf. ATENÇÃO: O restante da documentação deverá ser enviado por e-mail.

**Incluir documento** no ícone folha em branco **Tipo de Documento: % Externo +: Selecionar o tipo de documento:** Requerimento **Inserir data do documento:** data atual **Número / Nome na Árvore:** Informar o nome do documento **Formato** (% ato-digital + para documentos que sempre foram digitais e % digitalizado nesta unidade+para documentos digitalizados) **Informar tipo de Conferência:** Cópia Autenticada Administrativamente **Remetente:** informar a Unidade da Secretaria Acadêmica no SEI (ex: AS-ALE) **Interessado:** Informar o nome do curso Exemplo: Curso de Agronegócio (CA) **Classificação por assunto:** 124 – COLAÇÃO DE GRAU. FORMATURA **Nível de Acesso:** Restrito **Hipótese Legal:** Informação Pessoal (Art. 31 da Lei Nº 12.527/2011) **Anexar arquivo:** escolher arquivo para *upload* **Confirmar dados** *Repetir este processo para todos os documentos necessários.* **Clicar em Enviar Processo**  Selecionar a DDA LÁUREA ACADÊMICA (se houver) COORDENAÇÃO DE CURSO Enviar a relação dos formandos indicados a receber a Láurea Acadêmica: **Incluir documento** no ícone folha em branco **Tipo de Documento: %**Externo+: **Selecionar o tipo de documento:** Ata **Inserir data do documento:** data de realização da reunião **Número / Nome na Árvore:** Láurea Acadêmica **Formato** (%ato-digital+para documentos que sempre foram digitais e % digitalizado nesta unidade+para documentos digitalizados)

**Informar tipo de Conferência:** Cópia Autenticada Administrativamente (para documentos digitalizados)

**Remetente:** informar o curso

**Interessado:** DDA (Divisão de Documentação Acadêmica)

**Classificação por assunto:** 124 – COLAÇÃO DE GRAU. FORMATURA **Nível de Acesso:** Restrito

## APÓS A REALIZAÇÃO DA COLAÇÃO DE GRAU

## SECRETARIA DA COLAÇÃO DE GRAU

Anexar ata(s):

OPÇÃO 1 – Documento digitalizado em \*.pdf

**Incluir documento** no ícone folha em branco

**Tipo de Documento: % Externo +:** 

**Selecionar o tipo de documento:** Ata

**Inserir data do documento:** data de realização da colação de grau

**Número / Nome na Árvore:** Colação de Grau Interna ou Colação de Grau Externa **Formato** (% ato-digital + para documentos que sempre foram digitais e % digitalizado nesta unidade+para documentos digitalizados)

**Informar tipo de Conferência:** Cópia Autenticada Administrativamente (para documentos digitalizados)

**Remetente:** Direção do campus

**Interessado:** DDA (Divisão de Documentação Acadêmica)

**Classificação por assunto:** 124.1 – TERMO OU ATA DE COLAÇÃO DE GRAU **Nível de Acesso:** Restrito

**Anexar arquivo:** escolher arquivo para *upload*

**Confirmar dados**

*Realizar este procedimento para anexar as procurações, quando houver.*

OPÇÃO 2 – Ata assinada digitalmente no SEI

**Incluir Documento, ícone folha em branco**

**Tipo de Documento**, clicar no ícone sinal de mais

Procurar por <sup>9</sup>RROGRAD. Ata de Colação de Grau+

**Preencher**

**Texto Inicial:** Nenhum

**Descrição:** Ata de colação de grau interna – Nome do curso ou Ata de colação de grau externa – Nome do curso

**Classificação por Assunto:** 124.1 – TERMO OU ATA DE COLAÇÃO DE GRAU **Nível de Acesso:** Restrito

Copiar a minuta da ata enviada pela a DDA por e-mail fazendo as adaptações necessárias e Confirmar dados;

Assinar: Clicar em (assinar documento), utilizar a senha de acesso ao GURI e clicar em assinar;

### **Incluir em bloco de assinaturas**

Bloco, clicar em **Novo** (caso ainda não exista)

**Em Descrição** preencher: Ata de colação de grau para assinatura da Direção e do Reitor **Unidades para Disponibilização,** selecionar REITORIA – REITORIA e Direção do campus e clicar em Salvar

Selecionar o bloco de assinatura criado e o documento que corresponde à ata para assinatura e **Clicar em** Incluir

#### **Disponibilizar o Bloco de Assinaturas**

Na página inicial do SEI, clicar em Blocos de Assinatura no menu ao lado esquerdo da tela, selecionar o bloco % ta de colação de grau para assinatura da Direção e do Reitor+e clicar em Disponibilizar Bloco

SECRETARIA ACADÊMICA

No processo criado para cada curso, incluir o Protocolo de recebimento de diploma escolhendo:

**Incluir Documento, ícone folha em branco Escolha o Tipo de Documento**, clicar no ícone sinal de mais  $\bullet$ **Tipo de Documento Procurar por %Externo+ Selecionar o tipo de documento:** Documento **Inserir data do documento:** data atual **Número / Nome na Árvore:** Protocolo de Recebimento **Formato:** Digitalizado nesta unidade **Informar tipo de Conferência:** Documento original **Remetente:** Secretaria Acadêmica do Campus **Interessados:** Secretaria Acadêmica do Campus e Divisão de Documentação Acadêmica **DDA Classificação por assuntos**: 124 – COLAÇÃO DE GRAU. FORMATURA **Nível de Acesso**: Restrito **Anexar Arquivo:** Escolher arquivo para *upload* Clicar em Confirmar Dados

# **Clicar em Enviar Processo**

Selecionar a Divisão de Documentação Acadêmica (DDA)

DIVISÃO DE DOCUMENTAÇÃO ACADÊMICA (DDA)

No processo criado para cada curso, incluir o Termo de Encerramento de Processo:

**Incluir Documento, ícone folha em branco Escolha o Tipo de Documento**, clicar no ícone sinal de mais  $\bullet$ **Tipo de Documento Procurar por** *Thermo* de Encerramento de Processo+ **Texto Inicial:** Nenhum **Descrição:** Termo de Encerramento do Processo **Interessados:** Secretaria Acadêmica do Campus e Divisão de Documentação Acadêmica (DDA) **Destinatários:** Divisão de Documentação Acadêmica (DDA) **Classificação por assuntos**: 124 - COLAÇÃO DE GRAU. FORMATURA **Nível de Acesso**: Restrito

Preencher com o seguinte texto: Considerando a conclusão dos trâmites desta colação de grau, comprovada pela documentação anexa, encerra-se este processo.

Assinar: Clicar em (assinar documento), utilizar a senha de acesso ao GURI e clicar em assinar; Clicar no número do processo e em Concluir Processo

# **QUE INFORMAÇÕES/CONDIÇÕES SÃO NECESSÁRIAS?**

Ver Guia de Processos [Acadêmicos](https://sites.unipampa.edu.br/prograd/guia-processos-academicos/pac-colacao-de-grau/)

# **QUAIS DOCUMENTOS SÃO NECESSÁRIOS?**

- I. Requerimento de colação de grau;
- II. Parecer de aptos a colar grau;
- III. Parecer de situação regular no ENADE;
- IV. Parecer de regularidade da documentação;
- V. Declaração de Inexistência de Débitos SISBI-UNIPAMPA;
- VI. Ata da Reunião da Comissão de Curso (Láurea Acadêmica);
- VII. Ata da colação de grau, e
- VIII. Protocolo de entrega dos diplomas.

# **QUAL É A BASE LEGAL?**

- · [Portaria](http://portal.mec.gov.br/index.php?option=com_docman&view=download&alias=100081-portaria-diplomas&category_slug=outubro-2018-pdf-1&Itemid=30192) MEC Nº 1.095, de 25 de outubro de 2018
- · [Resolução](http://sites.unipampa.edu.br/consuni/files/2010/06/res--2_2010-colacao-de-grau.pdf) nº 02, de 27 de abril de 2010 Normas para Colação de Grau
- · Resolução nº 29, de 28 de abril de 2011 Normas de [Graduação](http://sites.unipampa.edu.br/consuni/files/2010/06/res--29_2011-normas-basicas-de-graduacao2.pdf)
- · Norma [Operacional](http://porteiras.s.unipampa.edu.br/colacoesdegrau/files/2018/08/norma-operacional-03-2018.pdf) nº 03/2018
- Termo de [Apostilamento](https://sites.unipampa.edu.br/prograd/files/2019/01/norma-operacional-03-2018-termo-de-apostilamento-gr.pdf) Nº 01 da Norma Operacional 03/2018
- Calendário de Colações de Grau (Publicado [semestralmente\)](https://sites.unipampa.edu.br/prograd/publicacoes/)